## **Requesting study skills assistance through EAB**

- 1. Go to<https://xavier.campus.eab.com/> and use your usual Xavier credentials to login.
- 2. Click on the blue button "Get Assistance" in the top right corner.

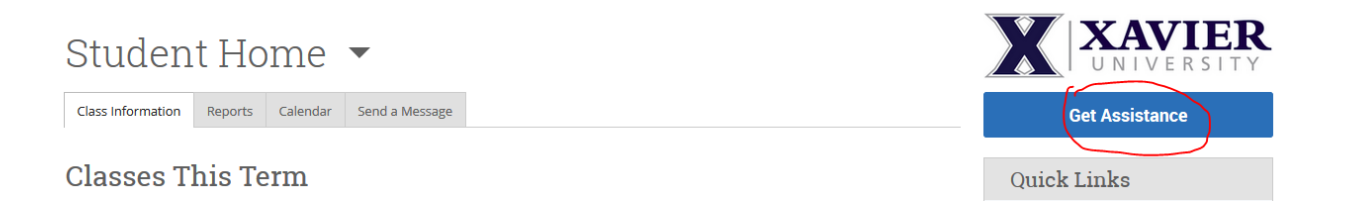

3. On the next screen, select you would like to schedule an Academic Support appointment, and choose Study Skills for service. Pick a date that works best for you. Click the Next button. **New Appointment** 

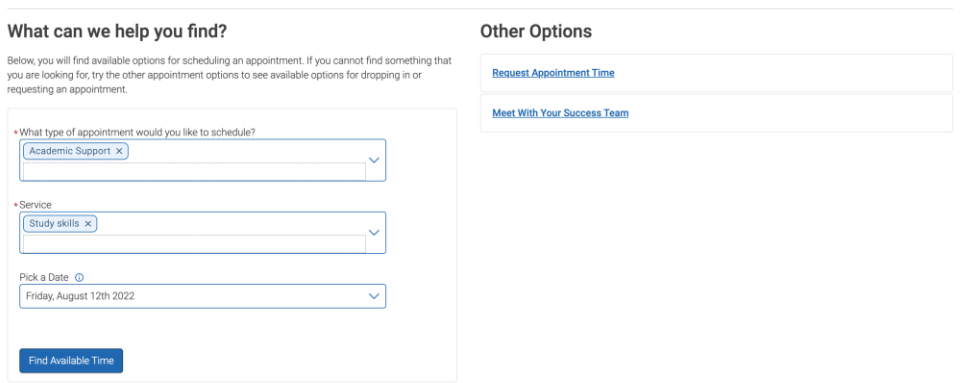

4. Any available dates and times will be there for you to choose. If none of these dates or times work for you, you can go back to the previous screen and hit request appointment time.

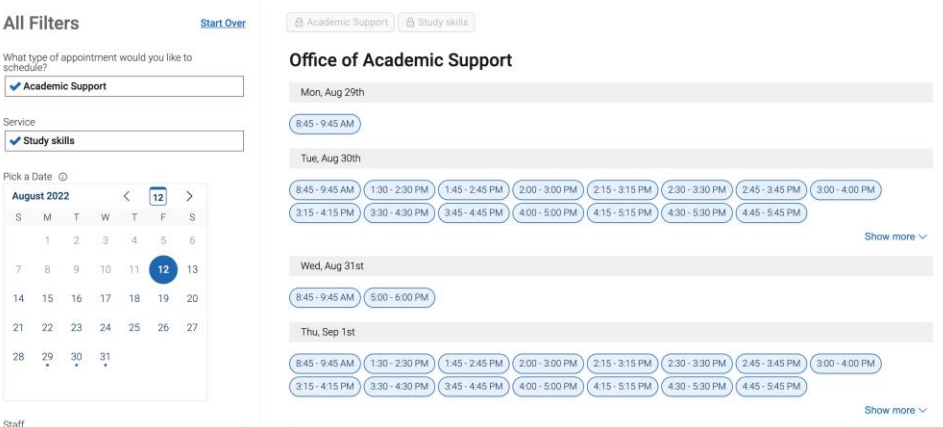

5. Once you have selected a date and time, you will come to a confirmation screen where you will hit schedule. You will receive an email with the confirmation for the meeting after.

## **Review Appointment Details and Confirm**

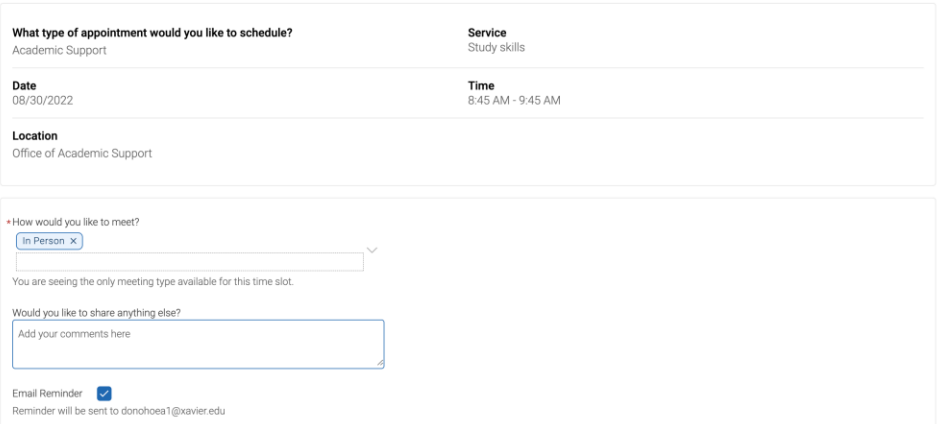

6. If none of the dates and times work for you, you can go back to the original screen and hit the request appointment time. For service, select study skills and go to find available time.

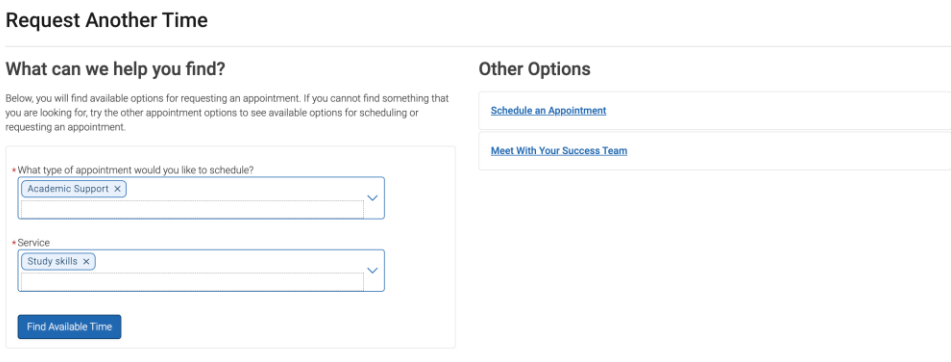

7. Select the office of academic support as the location and then select request time.

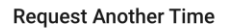

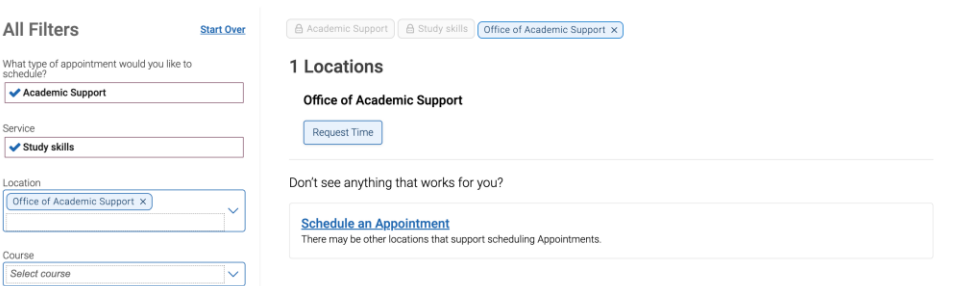

8. Add in all availability that you have so that we have the best outcome off finding an appointment that works for you. Then hit, request.

## **Request Another Time**

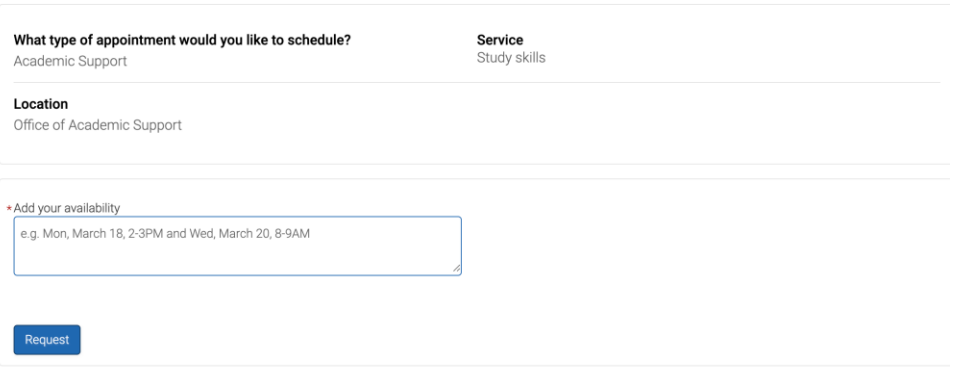

- 9. We will receive notification of your tutor request. We will schedule your tutoring appointment and you will receive an email via your Xavier email account about the appointment.
- 10. If you have any questions, please contact us at **oas@xavier.edu** or 513-745-3280.